## **راهنمای انتخابات الکترونیکی شورای صنفی دانشجویان دانشگاه تربیت مدرس**

دانشجويان عزيز پس از ورود به سامانه جامع گلستان به آدرس: **[ir.ac.modares.golestan://https](https://golestan.modares.ac.ir/)** به ترتیب زير عمل نمايید:

- پردازش **16151** با عنوان **"پاسخگویی افراد به سوالهای نظرسنجی"** را انتخاب نمايید.

- برای انتخاب پردازش مربوطه مسیر زير را دنبال کنید: **ارزشیابی/ نظرسنجی/ پاسخگویی افراد به سوالهای نظرسنجی**

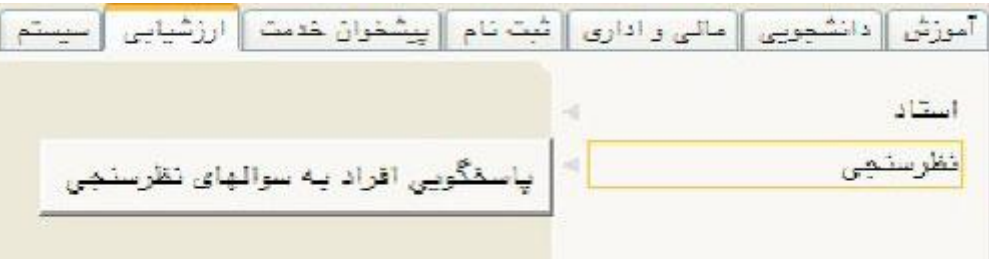

- پس از انتخاب پردازش فوق صفحهای مطابق زير به شما نمايش داده خواهد شد:

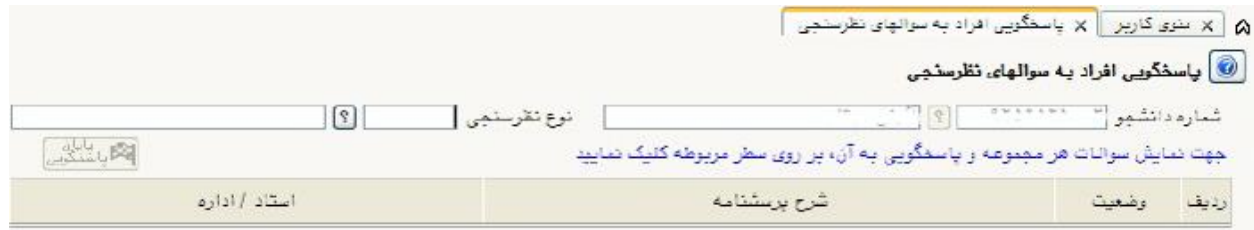

- با کلیک بر روی عالمت سوال کنار فیلد **"نوع نظرسنجی"، پنجره راهنمای انواع نظرسنجی** به شما نمايش داده خواهد شد. در اين پنجره بايد **نظرسنجی شماره 11 )انتخابات شورای صنفی دانشجویان 79(** را انتخاب و بر روی آن کلیک کنید.

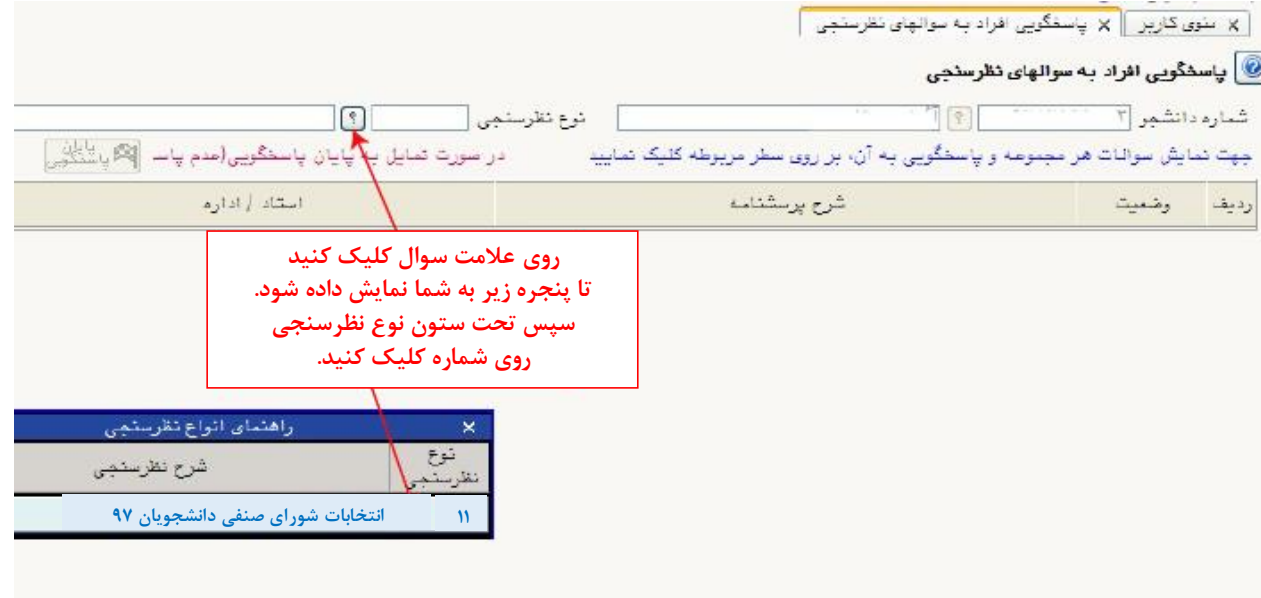

- پس از انتخاب نوع نظرسنجی، بر روی دکمه **"جستجو"** کلیک کنید:

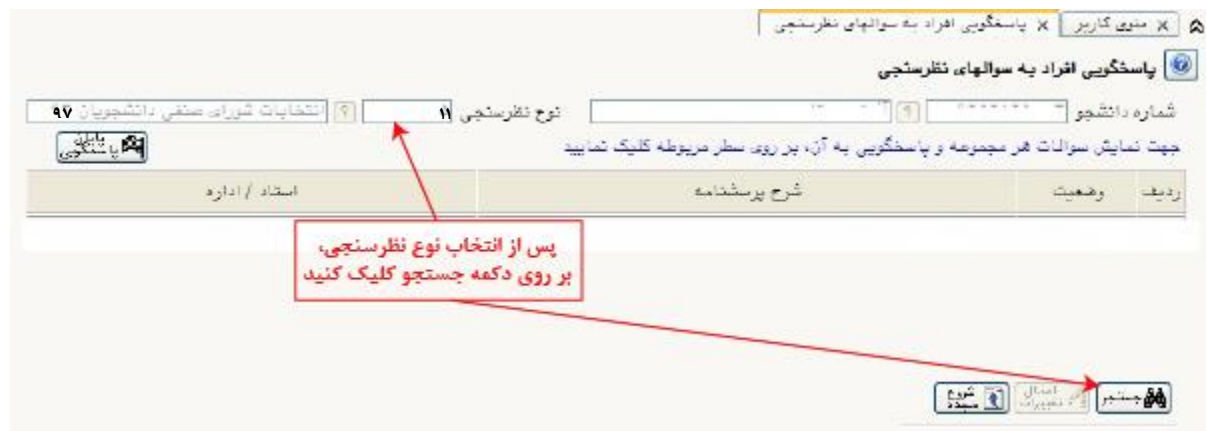

- سپس تحت ستون وضعیت، روی عبارت **"انتخاب"** کلیک کنید:

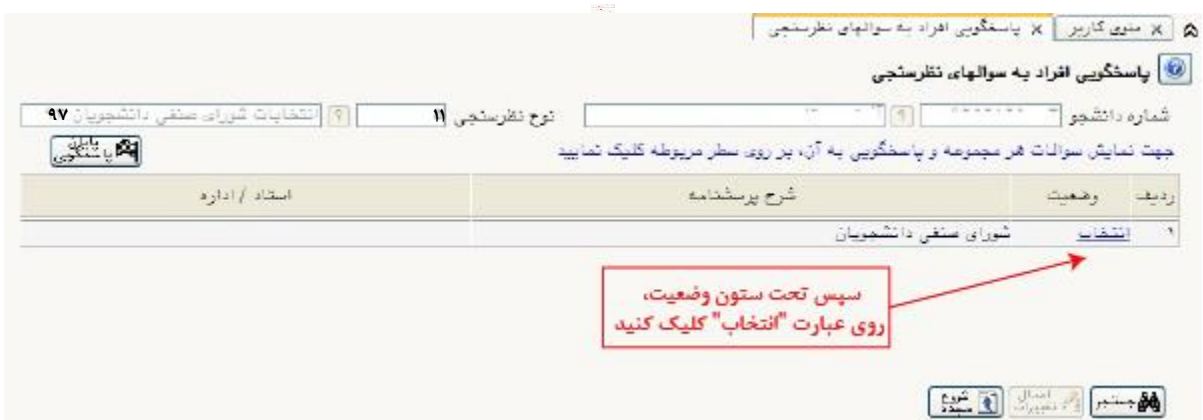

- اسامی کانديداها مطابق شکل زير به شما نمايش داده میشود:

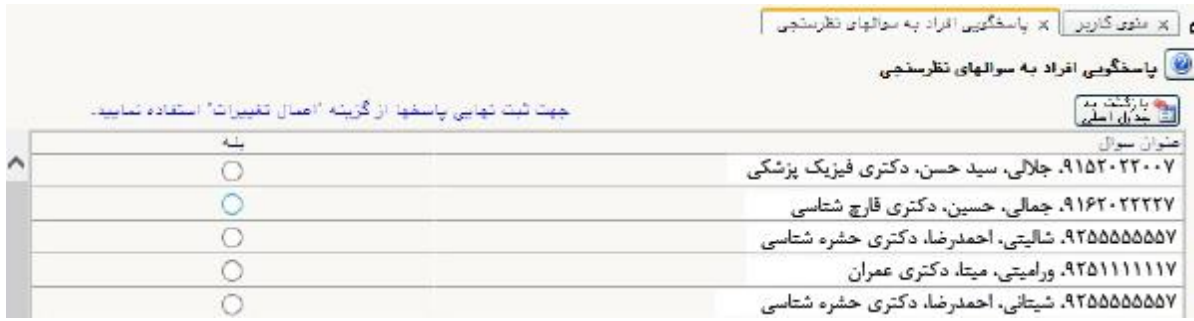

- در اين مرحله برای اعالم نظر کافی است تحت ستون بله مقابل اسم کانديد مورد نظر خود کلیک نمايید و پس از انتخاب **حداکثر 5 کاندید** دکمه **"اعمال تغییرات"** را بزنید.

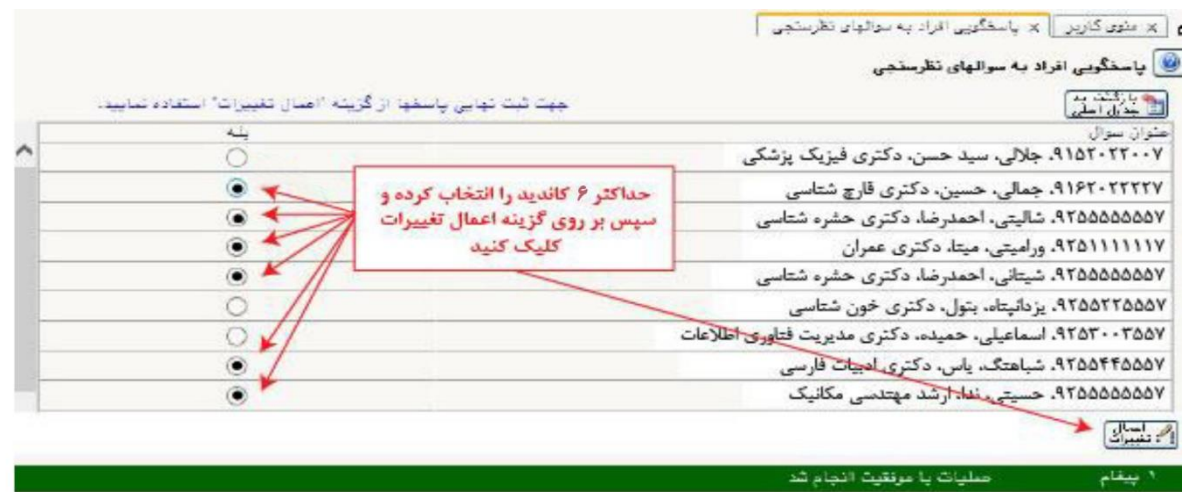

بعد از زدن کلید **"اعمال تغییرات"** گزينههای انتخابی شما ذخیره شده و پیغام **"عملیات پایان پاسخگویی انجام شد"** در صفحه زير ظاهر خواهد شد. پس از مشاهده اين پیغام، پاسخگويی شما به پايان رسیده است.

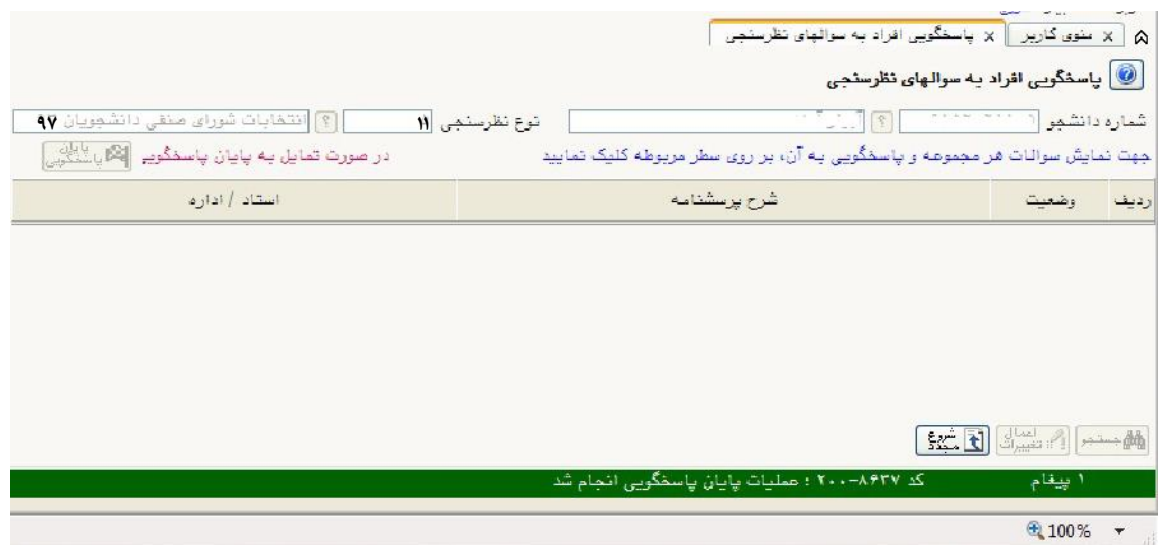

**تذکرات بسیار بسیار مهم:**

- **-1 هر دانشجو میتواند حداکثر به 5 نفر رای بدهد، لذا اگر بیش از 5 گزینه را انتخاب نمایید، این پیام را مشاهده خواهید کرد: "تعداد پاسخهای شما از حداکثر تعداد پاسخ الزم پرسشنامه بیشتر است، پاسخهای خود را ویرایش و مجددا اعمال تغییرات نمایید."**
- **-2 پس از پایان پاسخگویی در صورت ورود مجدد به پردازش 16151 )پاسخگویی افراد به سوالهای نظرسنجی( پیغام "نظرسنجی کاربر مورد نظر پایان یافته است" را مشاهده خواهید کرد.**
- **-3 دانشجوی گرامی با توجه به محرمانه بودن انتخابات، اطالعات شخصی شما در برگه رای ثبت نخواهد شد. لذا در هنگام تکمیل برگه رای دقت بسیار نمایید، زیرا امکان بازیابی و اصالح آن پس از انتخاب 5 کاندید یا کمتر از آن و زدن دکمه "اعمال تغییرات" وجود نخواهد داشت.**

"**با آرزوی موفقیت برای شما دانشجویان گرامی**"